# Installazione di più plug-in Java per accedere a **CTC**

## Sommario

[Introduzione](#page-0-0) **[Prerequisiti](#page-0-1) [Requisiti](#page-0-2)** [Componenti usati](#page-0-3) **[Convenzioni](#page-1-0)** [Premesse](#page-1-1) [Versioni multiple di plugin Java](#page-1-2) [Informazioni browser](#page-1-3) [Installazione di Mozilla](#page-1-4) [Installazione plug-in Java](#page-5-0) [Compatibilità JRE con ONS 15454 e 15327](#page-6-0) [Impostazione J2SE JRE](#page-7-0) [J2SE JRE versione 1.2.2](#page-7-1) [J2SE JRE versione 1.3.1](#page-9-0) [J2SE JRE versione 1.4.2](#page-12-0) **[Verifica](#page-15-0)** [Informazioni correlate](#page-15-1)

## <span id="page-0-0"></span>Introduzione

In questo documento viene descritta la procedura per installare più versioni di Java Plug-in e accedere a Cisco Transport Controller (CTC).

## <span id="page-0-1"></span>**Prerequisiti**

### <span id="page-0-2"></span>**Requisiti**

Cisco raccomanda la conoscenza dei seguenti argomenti:

- Cisco Transport Controller
- Cisco ONS 15454/15327

### <span id="page-0-3"></span>Componenti usati

Le informazioni fornite in questo documento si basano sulle seguenti versioni software e hardware:

- Cisco Transport Controller
- Cisco ONS 15454/15327
- Internet Explorer, Netscape e Mozilla (per utilizzare tre diverse versioni di Java Runtime Environment (JRE) sullo stesso PC)

Le informazioni discusse in questo documento fanno riferimento a dispositivi usati in uno specifico ambiente di emulazione. Su tutti i dispositivi menzionati nel documento la configurazione è stata ripristinata ai valori predefiniti. Se la rete è operativa, valutare attentamente eventuali conseguenze derivanti dall'uso dei comandi.

### <span id="page-1-0"></span>**Convenzioni**

Per ulteriori informazioni sulle convenzioni usate, consultare il documento [Cisco sulle convenzioni](//www.cisco.com/en/US/tech/tk801/tk36/technologies_tech_note09186a0080121ac5.shtml) [nei suggerimenti tecnici.](//www.cisco.com/en/US/tech/tk801/tk36/technologies_tech_note09186a0080121ac5.shtml)

## <span id="page-1-1"></span>Premesse

In questa sezione vengono fornite le informazioni di base necessarie per comprendere meglio il contenuto del documento.

### <span id="page-1-2"></span>Versioni multiple di plugin Java

Quando si installano più versioni di Java Plug-in, è possibile evitare di rimuovere e reinstallare una versione diversa di Java Plug-in per accedere correttamente alle diverse versioni del software operativo Cisco ONS15454/15327. Dopo l'implementazione, è sufficiente avviare il browser appropriato in base alla versione del software operativo del nodo a cui si desidera accedere.

#### <span id="page-1-3"></span>Informazioni browser

Il browser su cui viene avviato CTC dipende dalla versione JRE di Java 2 Runtime Environment, Standard Edition (J2SE) supportata da ONS 15454 o 15327. La tabella 1 elenca i browser rilevanti per ciascuna versione.

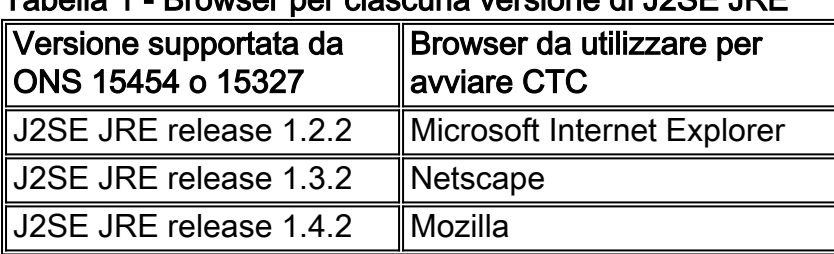

#### Tabella 1 - Browser per ciascuna versione di J2SE JRE

### <span id="page-1-4"></span>Installazione di Mozilla

Ènecessario installare Mozilla, anche se sono già stati installati Internet Explorer e Netscape. Quando si installano tutti e tre i browser, è possibile utilizzare tre diverse versioni di JRE sullo stesso PC.

Per installare Mozilla, il primo passaggio consiste nel scaricare Mozilla release 1.7.1 da [www.mozilla.org](http://www.mozilla.org/) . Il nome del file è mozilla-win32-1.7.1-installer. Attenersi alla seguente procedura:

1. Eseguire il programma di installazione di mozilla-win32-1.7.1. Viene visualizzata la finestra iniziale di Mozilla Setup - Welcome (vedere la Figura 1). Figura 1 - Installazione di Mozilla: Finestra iniziale

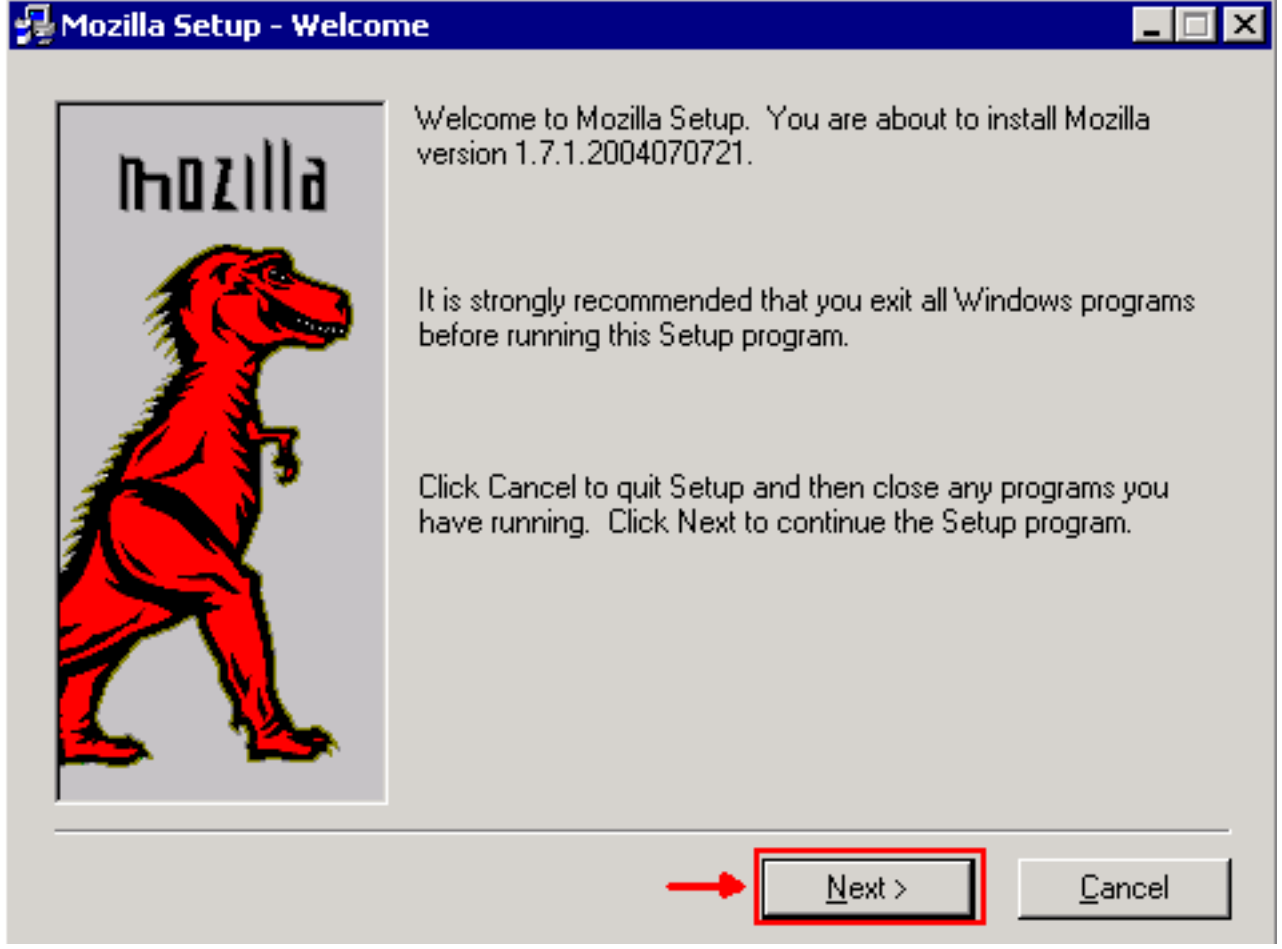

2. Fare clic su **Next** (Avanti). Viene visualizzata la finestra del contratto di licenza del software (vedere la Figura 2).Figura 2 - Finestra del contratto di licenza del software

### Mozilla Setup - Software License Agreement

Please read the following license agreement. Use the scroll bar to view the rest of this agreement.

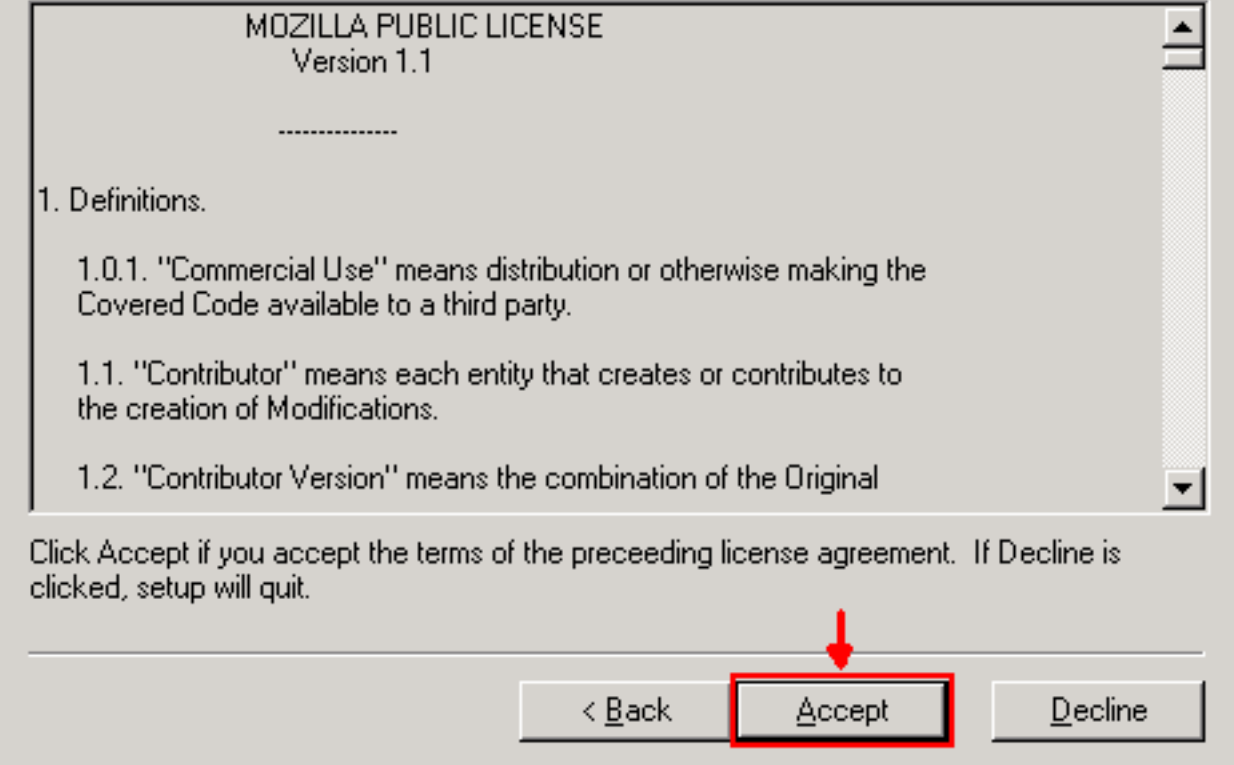

3. Leggere la licenza e fare clic su **Accetto**. Viene visualizzata la finestra Setup Type (Tipo di impostazione) (vedere la Figura 3). Figura 3 - Finestra Setup Type

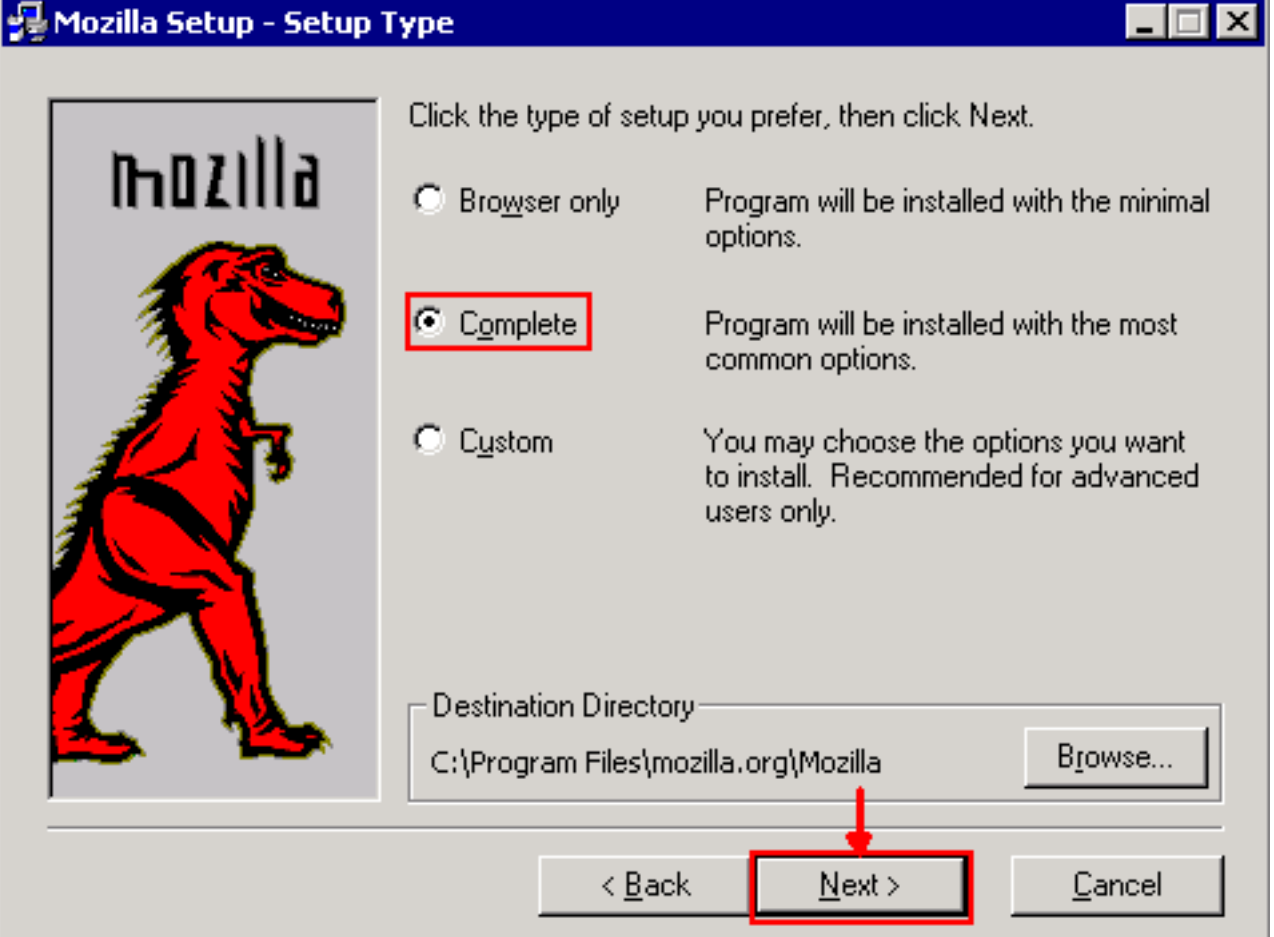

4. Selezionare il pulsante di opzione Completa. Fare clic su Next (Avanti). Viene visualizzata la

#### finestra Avvio veloce (vedere la Figura 4). Figura 4 - Finestra Quick Lunch

#### 월 Mozilla Setup - Quick Launch

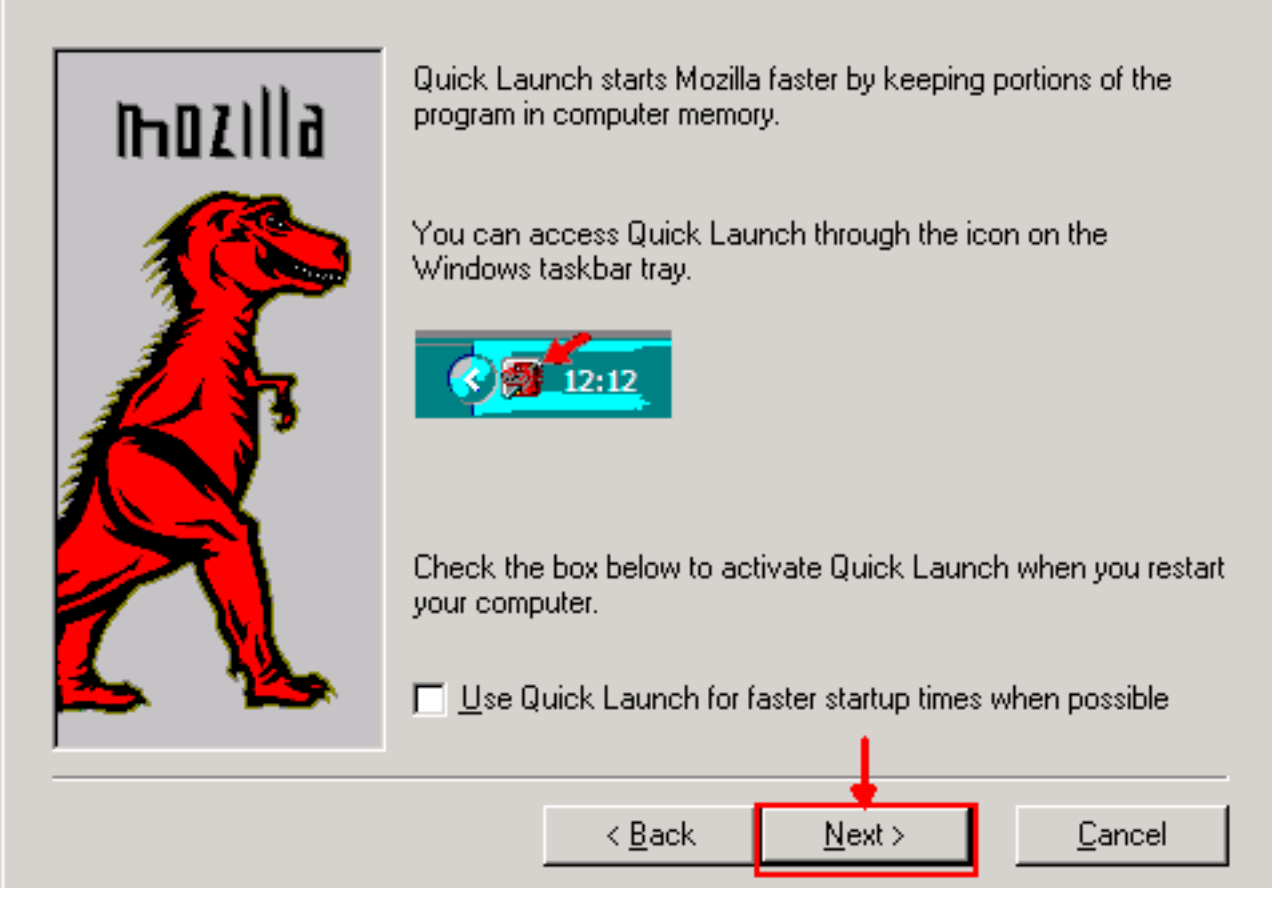

5. Fare clic su **Next** (Avanti). Viene visualizzata la finestra Avvia installazione (vedere la <u>Figura</u> 5).Figura 5 - Finestra Avvia installazione

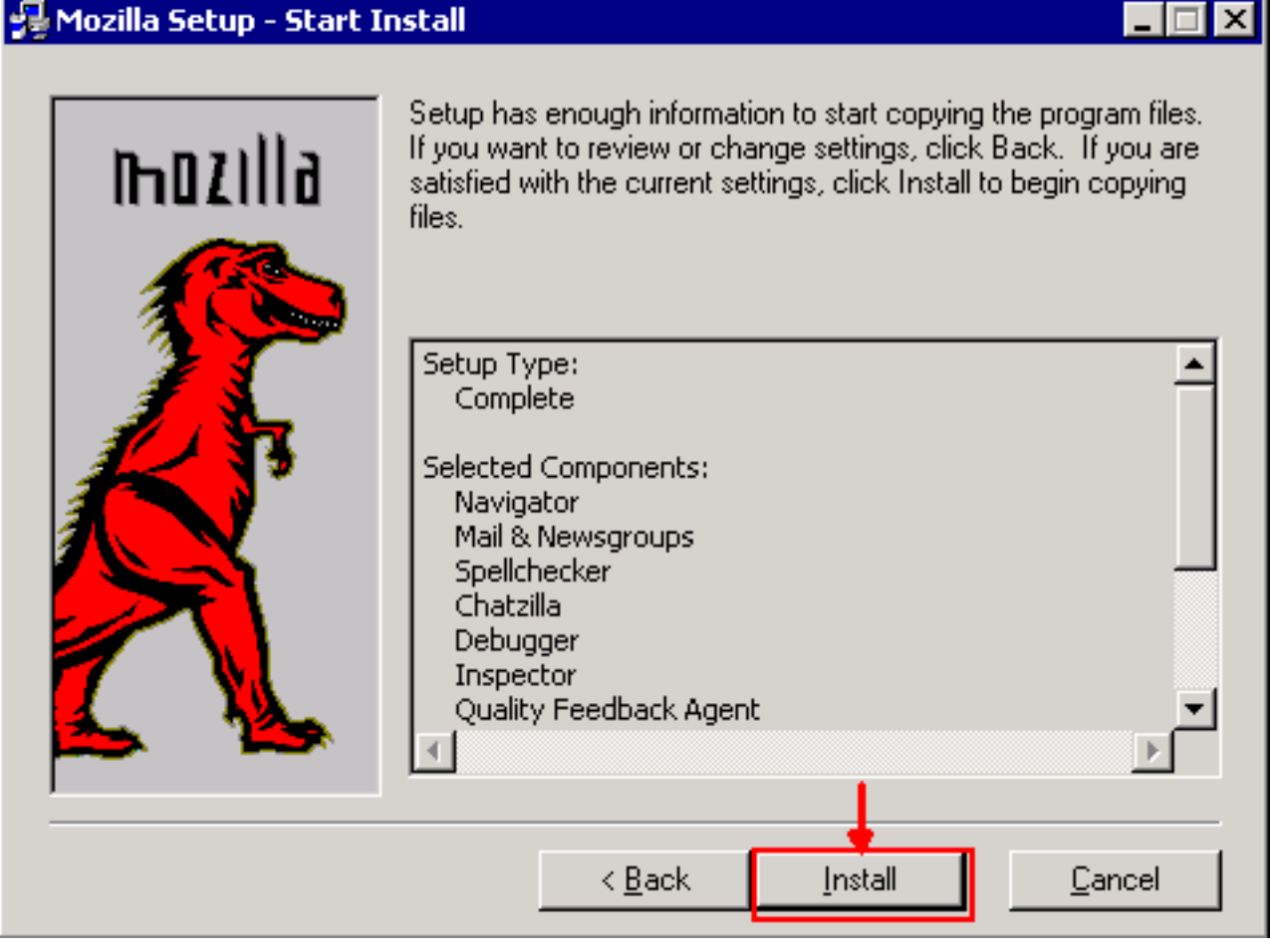

6. Per avviare l'installazione, fare clic su **Install** (Installa).Al termine dell'installazione, viene richiesto di impostare Mozilla come browser predefinito (vedere la Figura 6).Figura 6 -

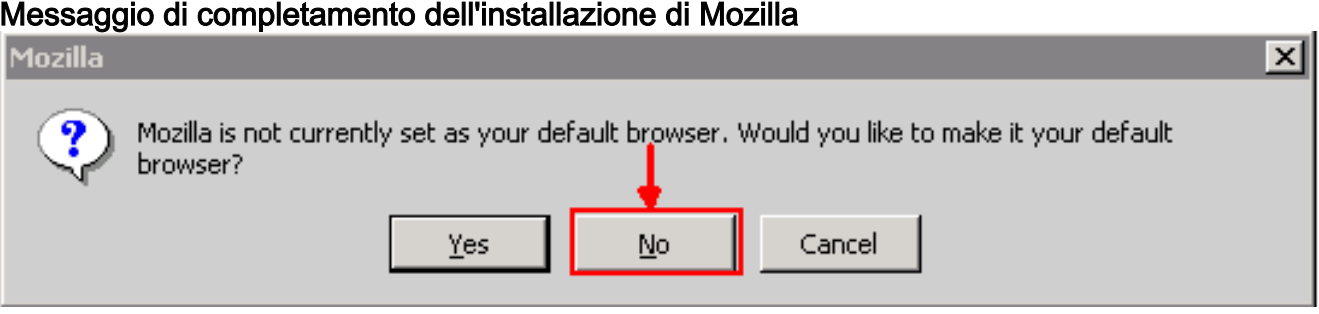

7. Fare clic su No.

# <span id="page-5-0"></span>Installazione plug-in Java

Scaricare queste versioni per Java 2 Runtime Environment, Standard Edition (J2SE) dal sito Web di [Sun Microsystems](http://java.sun.com/products/archive/) .

- 1. J2SE JRE release 1.2.2 (utilizzare jre-1\_2\_2\_017-windows-i586.exe o versione successiva).
- 2. J2SE JRE versione 1.3.1 (utilizzare **j2re-1\_3\_1\_14-windows-i586.exe** o versione successiva).
- 3. J2SE JRE versione 1.4.2 (utilizzare j2re-1\_4\_2\_06-windows-i586-p.exe o versione successiva).

Nota: se Java è già installato, Cisco consiglia di disinstallare tutte le versioni di JRE e installarle nuovamente nella sequenza corretta (vedere [Sequenza di installazione di JRE](#page-5-1)), dopo aver installato Mozilla.

Nota: completare questi passaggi per disinstallare le versioni esistenti di JRE:

- 1. Scegliere Start > Impostazioni > Pannello di controllo > Installazione applicazioni.
- 2. Selezionare la versione di JRE che si desidera disinstallare e fare clic su Rimuovi.
- 3. Aprire Esplora risorse.
- 4. Dalla cartella Programmi, eliminare tutte le cartelle Java e Javasoft.

#### <span id="page-5-1"></span>Sequenza di installazione di JRE

Di seguito è riportata la sequenza di installazione:

- 1. Installare J2SE JRE release 1.4.2.
- 2. Installare J2SE JRE release 1.3.1. Scegliere Netscape come browser predefinito quando viene visualizzato il prompt. Utilizzare la cartella predefinita per installare JRE. Non modificare la cartella.
- Installare J2SE JRE release 1.2.2. Utilizzare la cartella predefinita per installare JRE. Non 3. modificare la cartella.

Dopo l'installazione, creare un nuovo file di criteri Java. È possibile scaricare la policy JRE 1.3.1 02, Java Policy Install e Launcher dalla [pagina di download del software](//www.cisco.com/cgi-bin/tablebuild.pl/ons15454) Cisco (solo utenti [registrati\)](//tools.cisco.com/RPF/register/register.do).

Sovrascrivere il file di criteri Java originale con il nuovo file di criteri Java per le tre release di J2SE JRE. Di seguito è riportato il percorso del file di criteri Java per le diverse versioni:

## <span id="page-6-0"></span>Compatibilità JRE con ONS 15454 e 15327

La tabella 2 fornisce informazioni sulla compatibilità tra la versione software ONS 15454/15327, JRE e il browser.

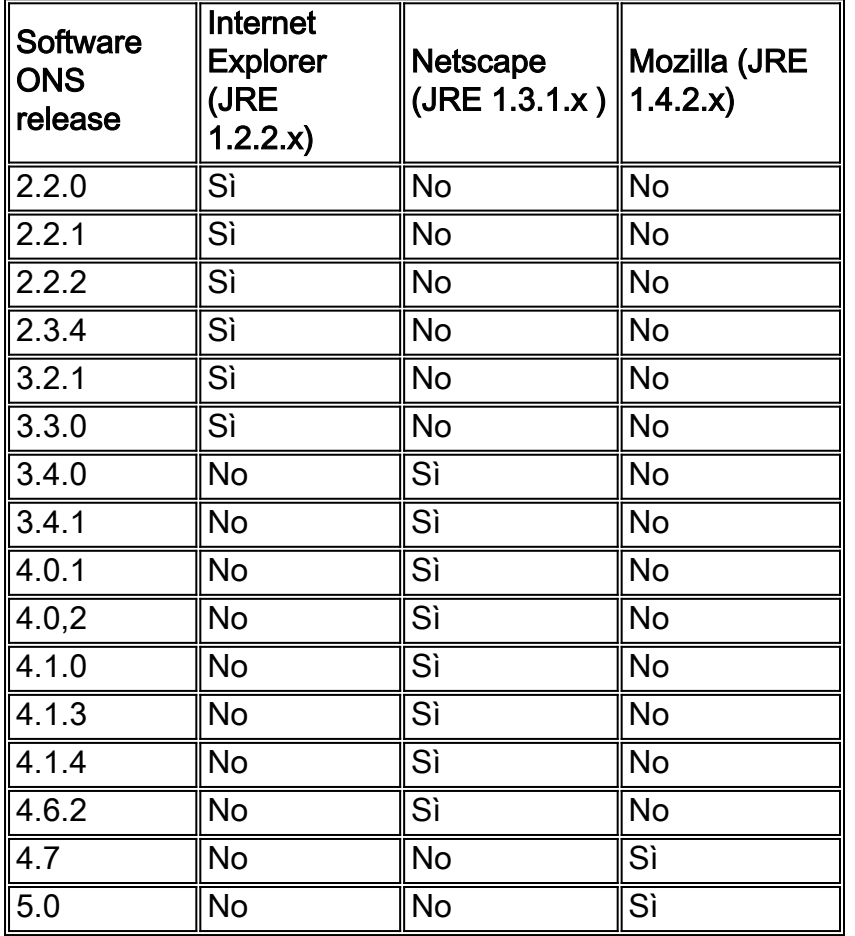

#### Tabella 2 - Compatibilità tra ONS 15454/15327, JRE e il browser

Nota: se si usa il software ONS 15454/15327 3.2.1 o 3.3.0, se CTC non si avvia, fare clic su Elimina cache CTC. Quindi avviare di nuovo CTC.

Completare questi passaggi per determinare la versione software corrente su ONS 15454/15327:

- 1. Aprire una finestra del browser.
- 2. Nella barra degli indirizzi, digitare l'indirizzo IP del nodo seguito da **/getSwVersion**, come mostrato dalla freccia A nella Figura 7.Per eseguire correttamente il comando, è necessario che esista una connettività di rete al nodo.Figura 7 - Determinazione della versione software di ONS 15454/15327

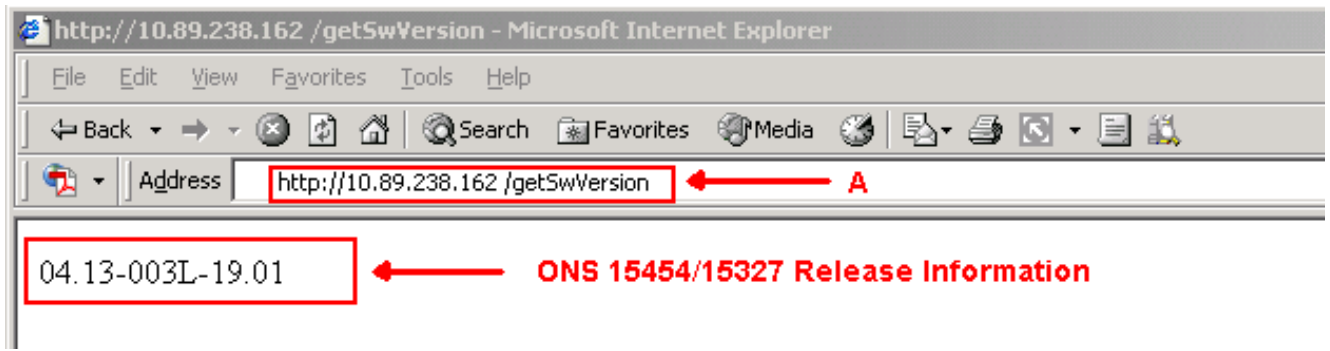

# <span id="page-7-0"></span>Impostazione J2SE JRE

In questa sezione vengono elencati i passaggi da completare per specificare le impostazioni appropriate per la versione di J2SE JRE utilizzata.

<span id="page-7-1"></span>J2SE JRE versione 1.2.2

Completare questi passaggi per specificare le impostazioni per J2SE JRE release 1.2.2:

- 1. Scegliere Start > Tutti i programmi > Java Plugin Control Panel.
- 2. Nella schermata Proprietà plug-in Java (TM), selezionare la casella di controllo **Attiva plug-in** Java e la casella di controllo Memorizza JARS in memoria nella scheda Base (vedere la Figura 8).Figura 8 - J2SE JRE release 1.2.2: Impostazioni di base

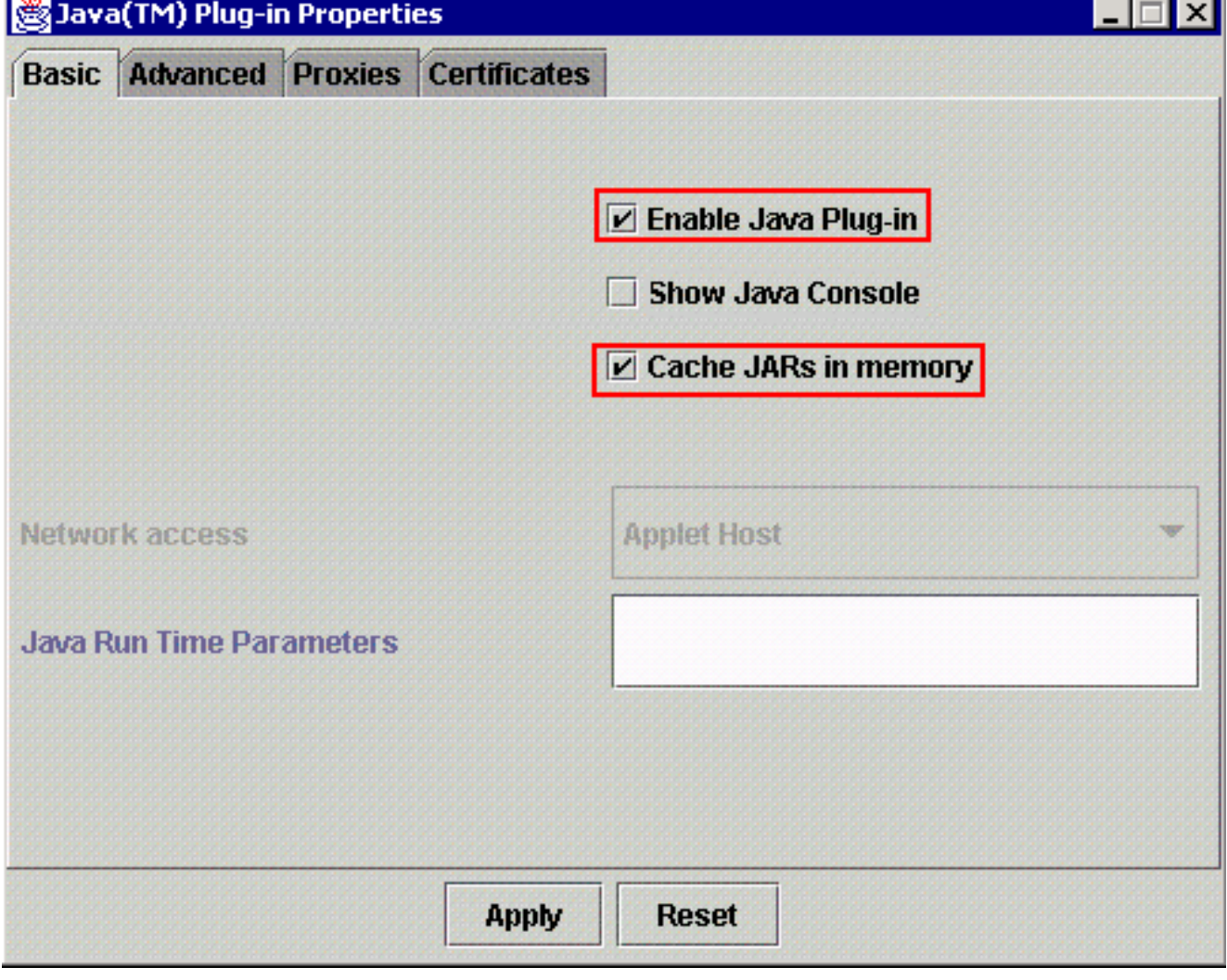

- 3. Andare alla scheda Avanzate.
- 4. Selezionare l'opzione **Use Java Plug-in Default** e selezionare la casella di controllo **Enable** Just In Time Compiler (vedere la Figura 9). Figura 9 - J2SE JRE release 1.2.2: Impostazioni avanzate

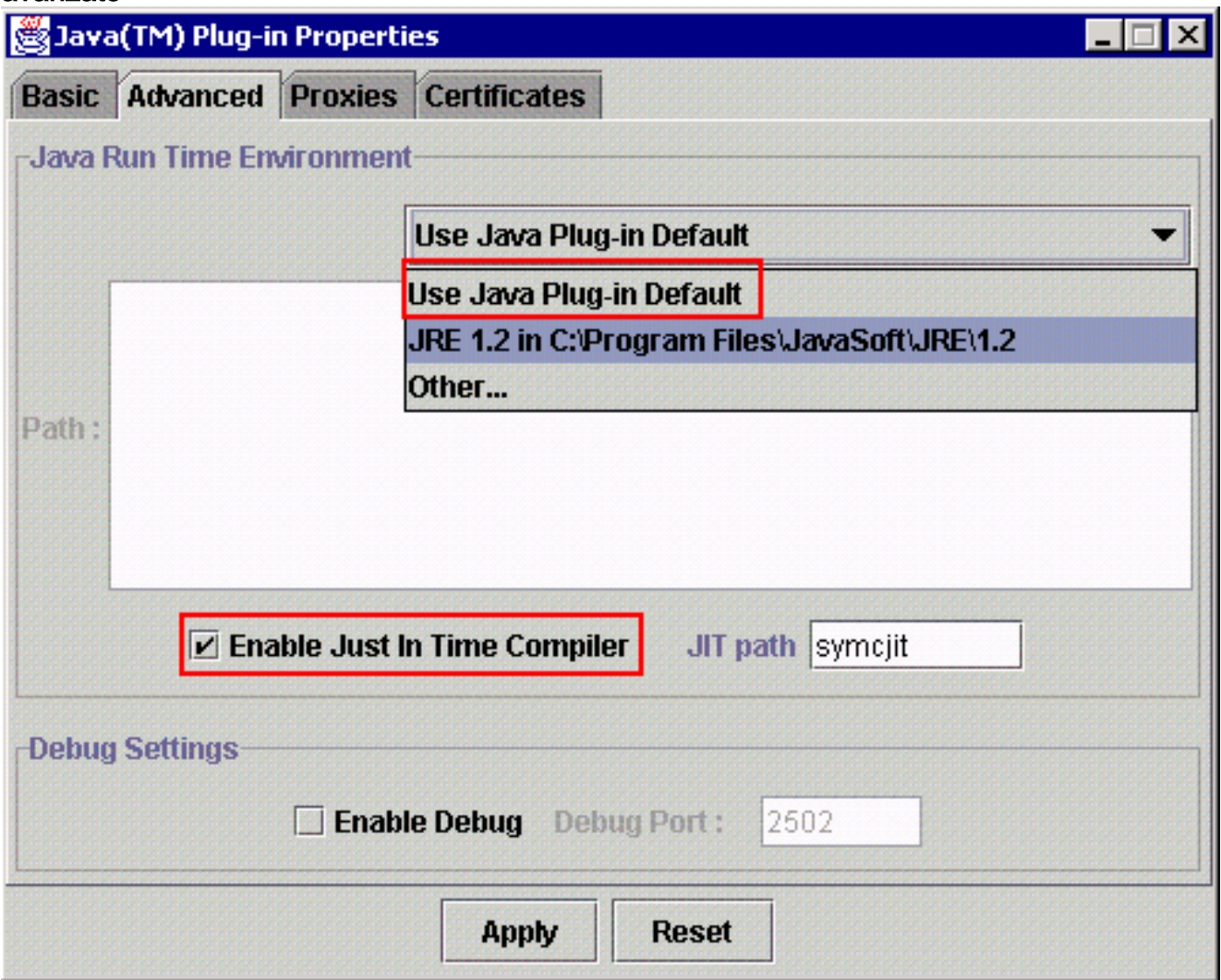

- 5. Andare alla scheda Proxy.
- 6. Selezionare la casella di controllo **Use browser settings** (vedere la <u>Figura 10</u>).**Figura 10** -J2SE JRE release 1.2.2: Impostazioni proxy

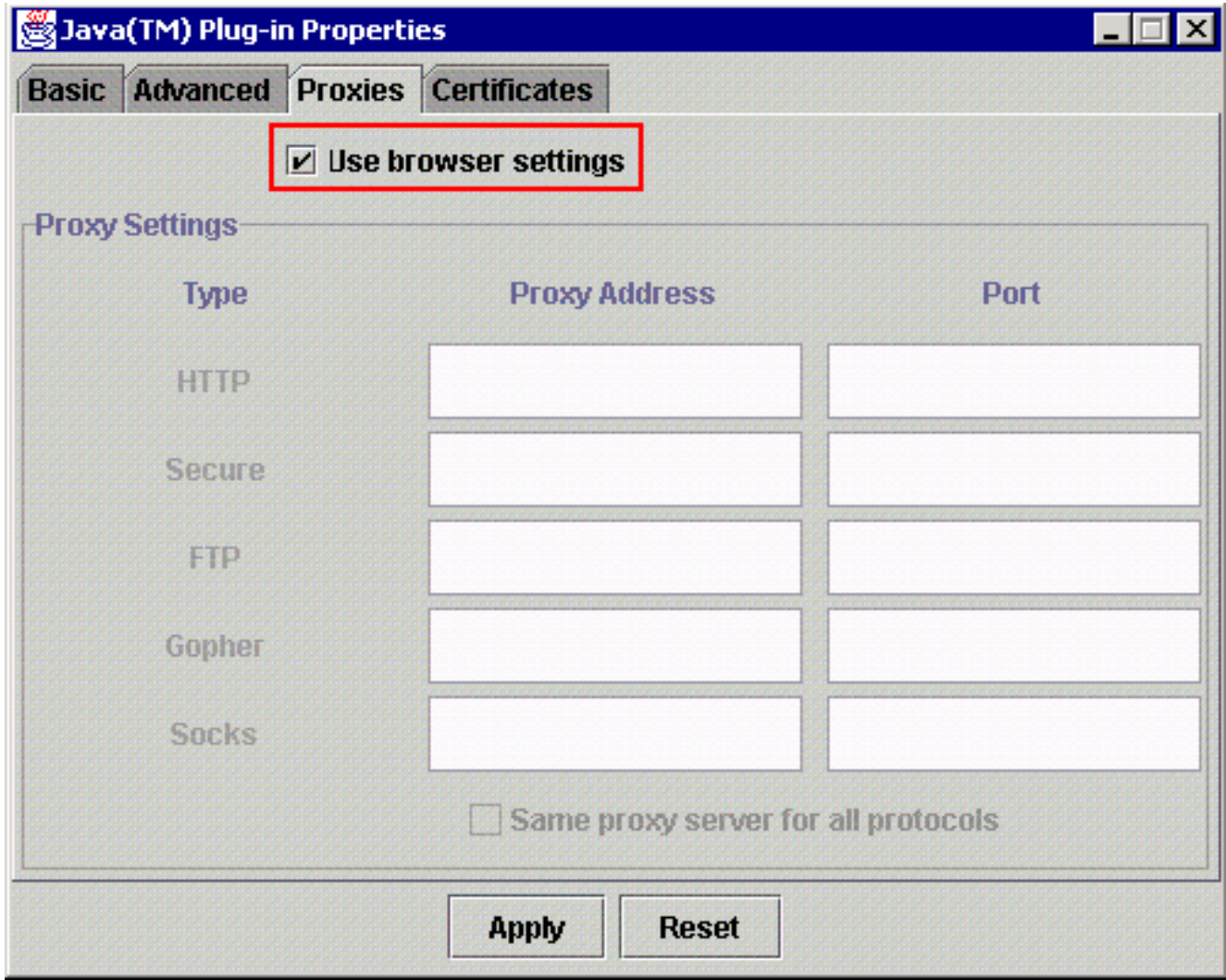

7. Fare clic su Apply (Applica).

### <span id="page-9-0"></span>J2SE JRE versione 1.3.1

Completare questi passaggi per specificare le impostazioni per J2SE JRE release 1.3.1:

- 1. Scegliere Start > Pannello di controllo > Java Plugin 1.3.1\_X.
- 2. Nella finestra del Pannello di controllo del plugin Java(TM), selezionare la casella di controllo Abilita plugin Java e la casella di controllo Ricicla classloader nella scheda Base (vedere la Figura 11).Figura 11 - J2SE JRE release 1.3.1: Impostazioni di base

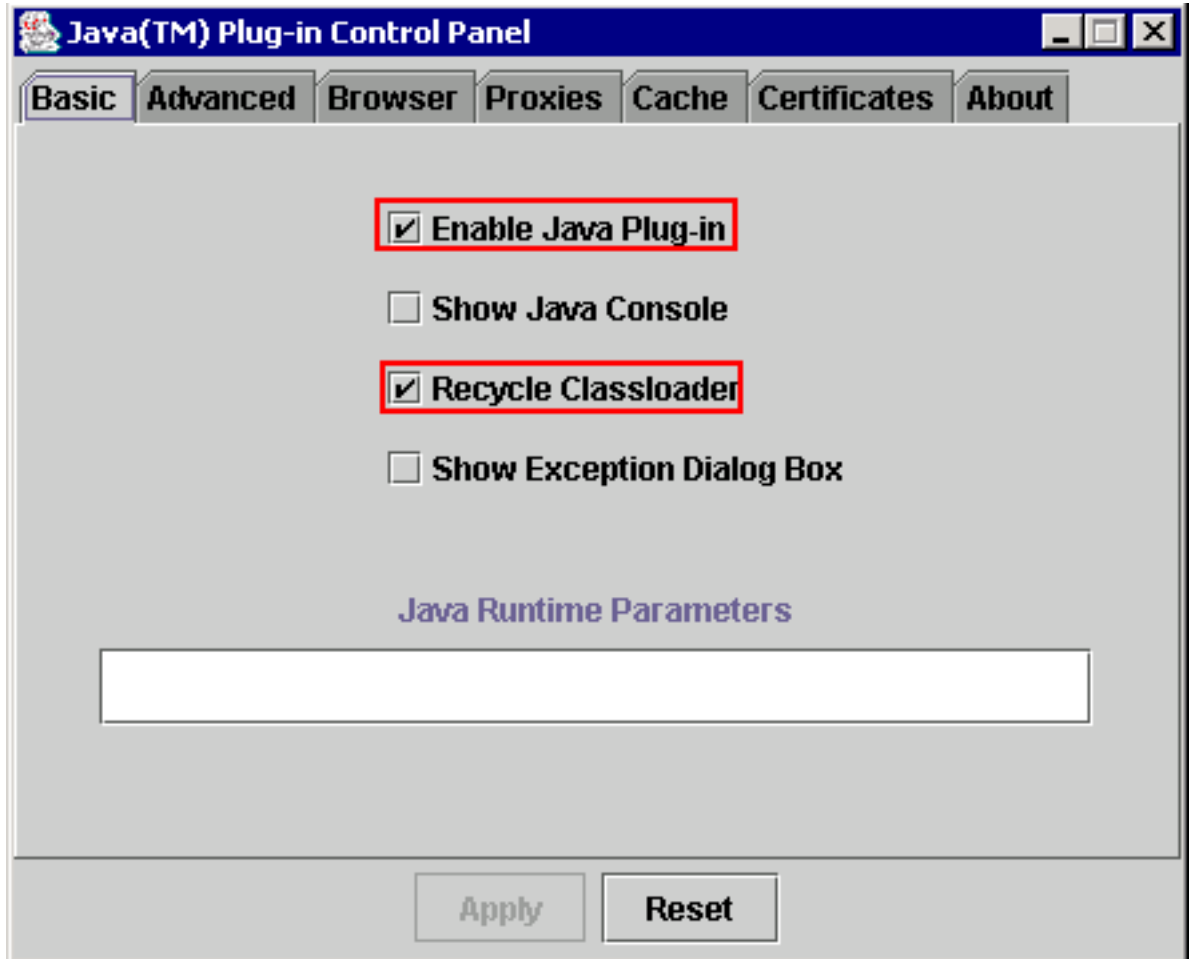

- 3. Andare alla scheda Avanzate.
- 4. Selezionare l'opzione **Use Java Plug-in Default** e selezionare la casella di controllo **Enable** Just in Time Complier (vedere la Figura 12). Figura 12 - J2SE JRE release 1.3.1: Impostazioni avanzate

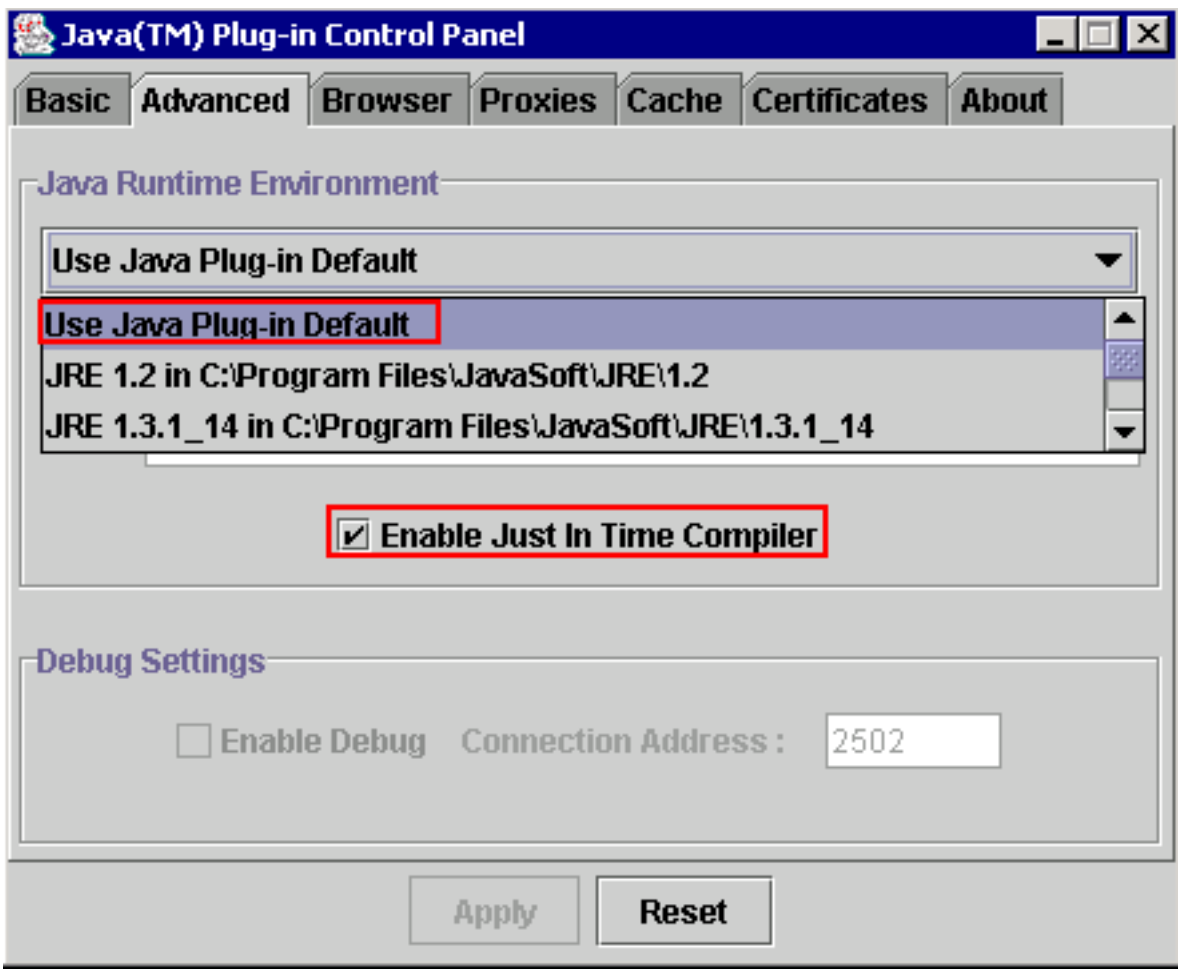

- 5. Passare alla scheda Browser.
- 6. Selezionare la casella di controllo **Netscape 6** (vedere la <u>Figura 13</u>).**Figura 13 J2SE JRE** release 1.3.1: Impostazione browser

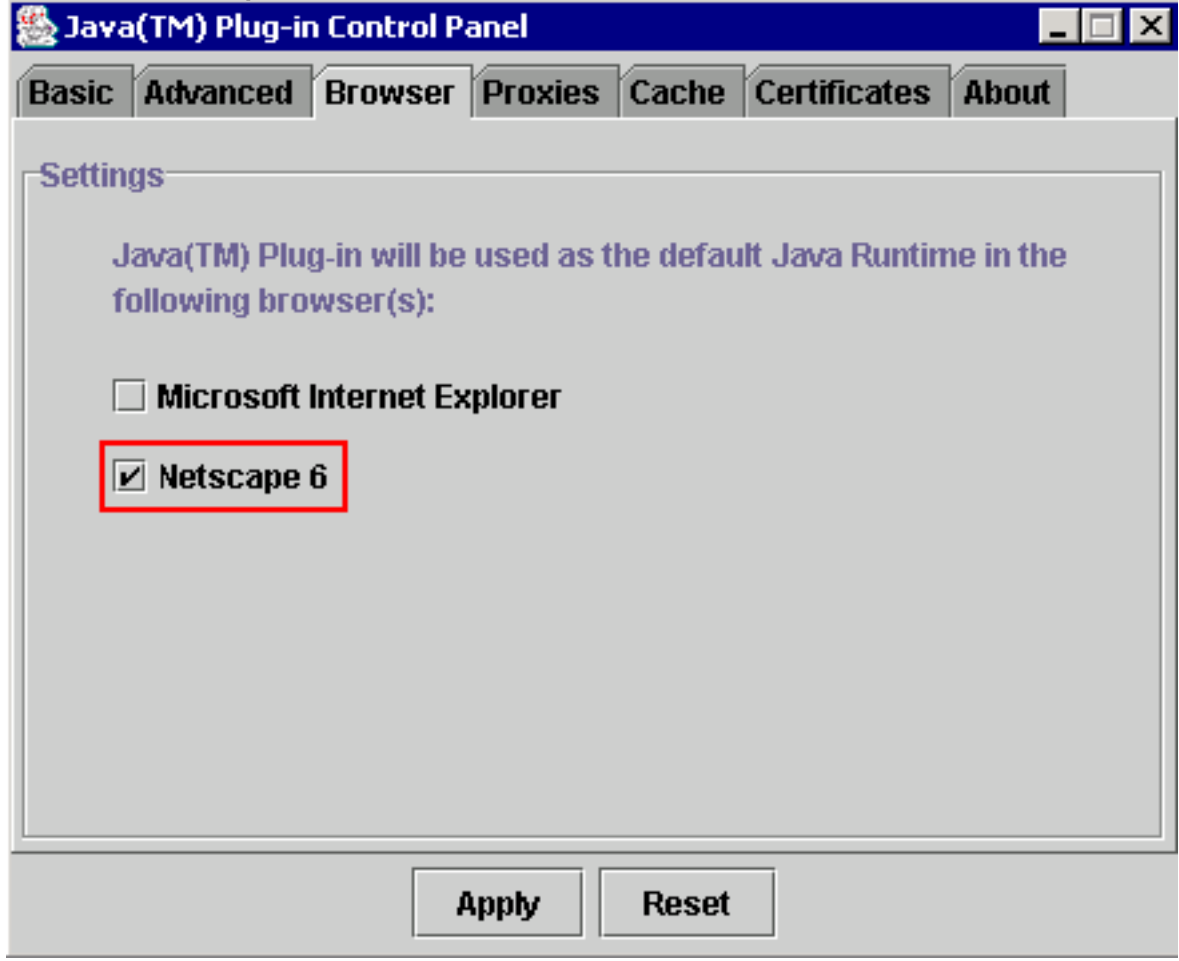

- 7. Andare alla scheda Proxy.
- 8. Selezionare la casella di controllo **Use browser settings** (vedere la <u>Figura 14</u>).**Figura 14** -J2SE JRE release 1.3.1: Impostazioni proxy

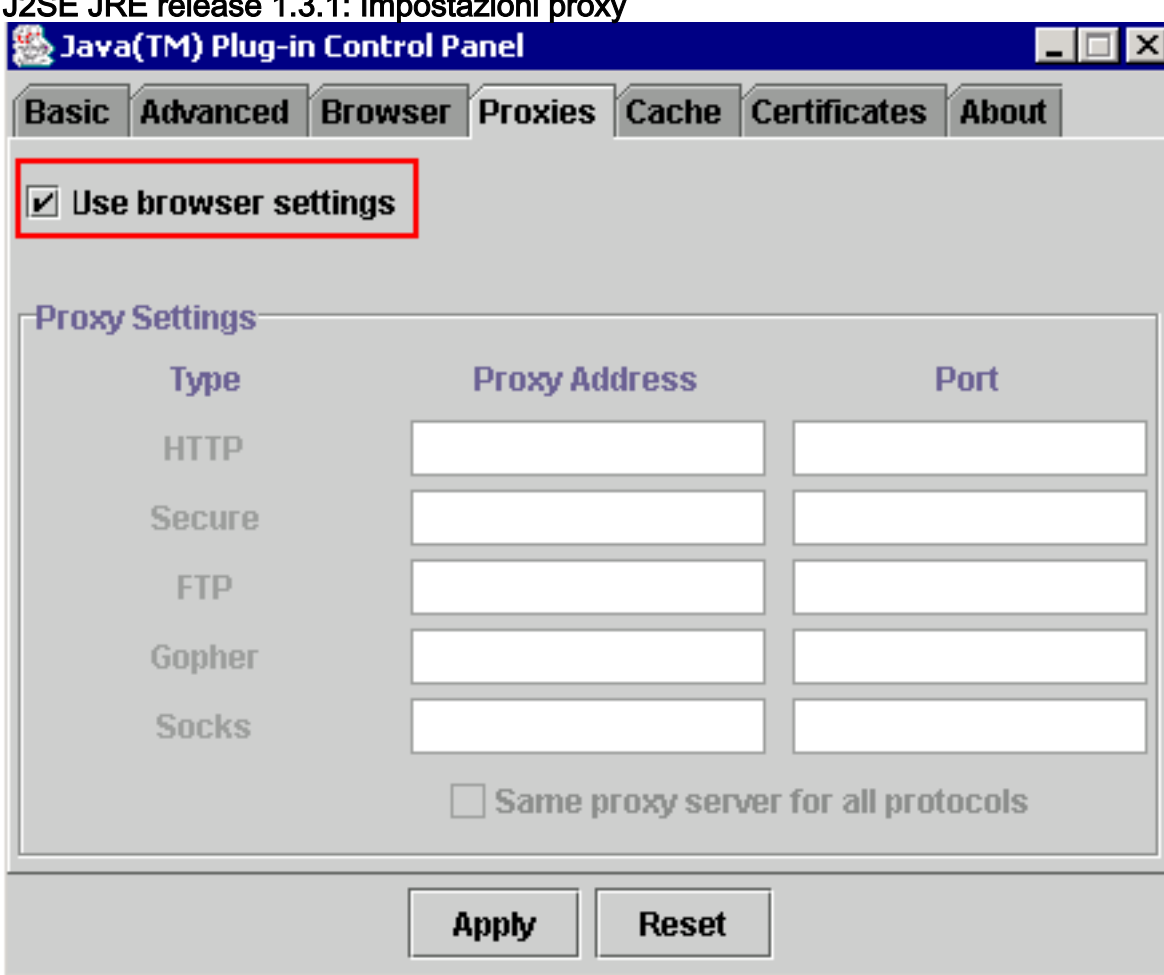

9. Fare clic su Apply (Applica).

### <span id="page-12-0"></span>J2SE JRE versione 1.4.2

Completare questi passaggi per specificare le impostazioni per J2SE JRE release 1.4.2:

- 1. Scegliere Start > Pannello di controllo > Plugin Java.
- 2. Selezionare l'opzione Hide console nella sezione Console Java, quindi selezionare la casella di controllo Show Java in System Tray nella scheda Basic (vedere la Figura 15). Figura 15 -J2SE JRE release 1.4.2: Impostazioni di base

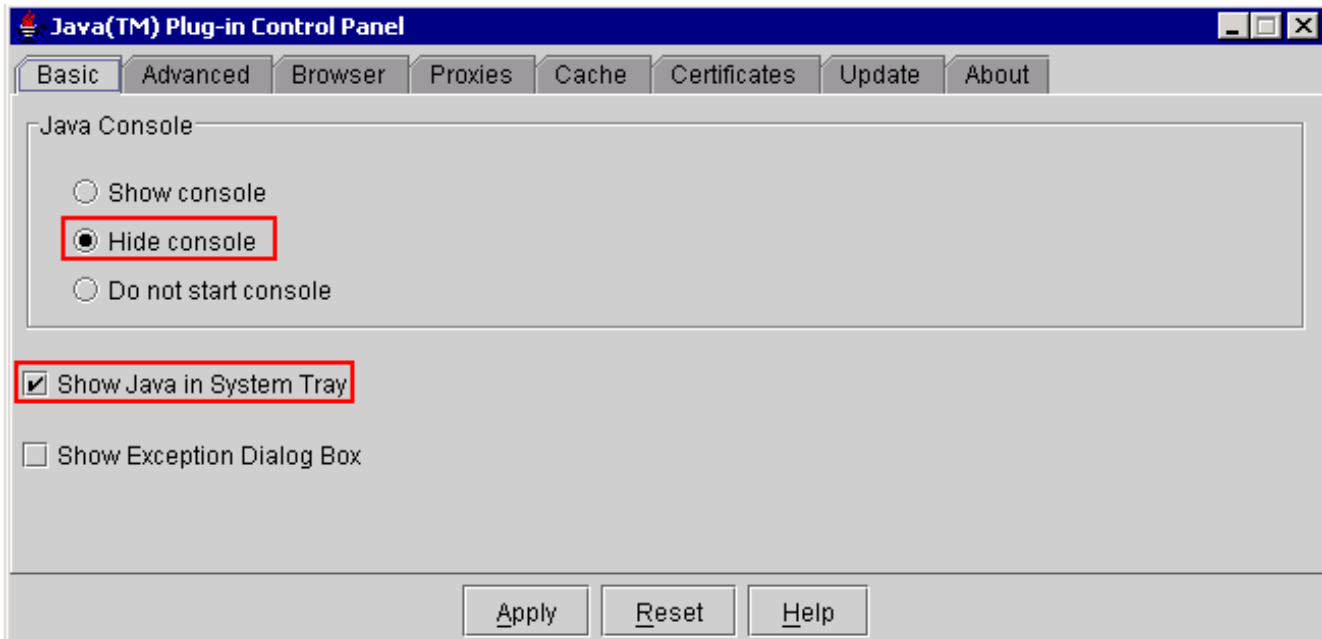

- 3. Andare alla scheda Avanzate.
- 4. Selezionare l'opzione **Use Java Plug-in Default** (vedere la <u>Figura 16</u>).**Figura 16 J2SE JRE** release 1.4.2: Impostazioni avanzate

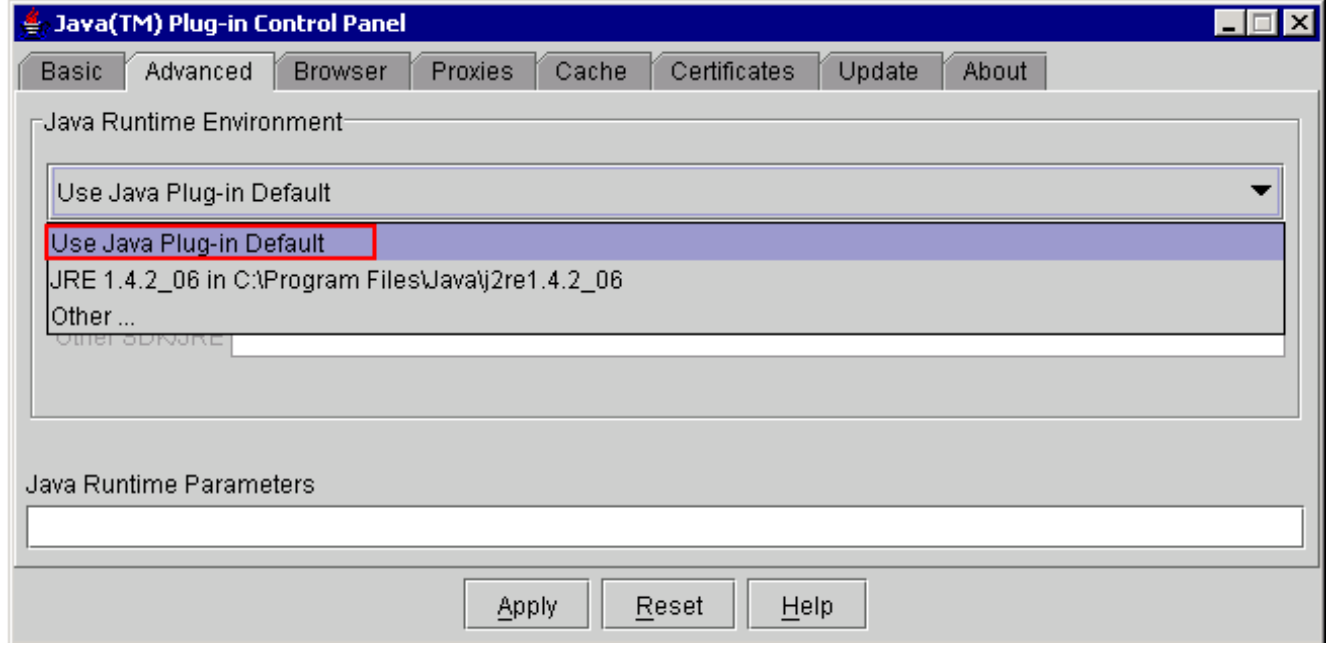

- 5. Passare alla scheda Browser.
- 6. Selezionare solo la casella di controllo **Mozilla 1.1 o versione successiva** (vedere la <mark>Figura</mark> 17).Figura 17 - J2SE JRE release 1.4.2: Impostazioni browser

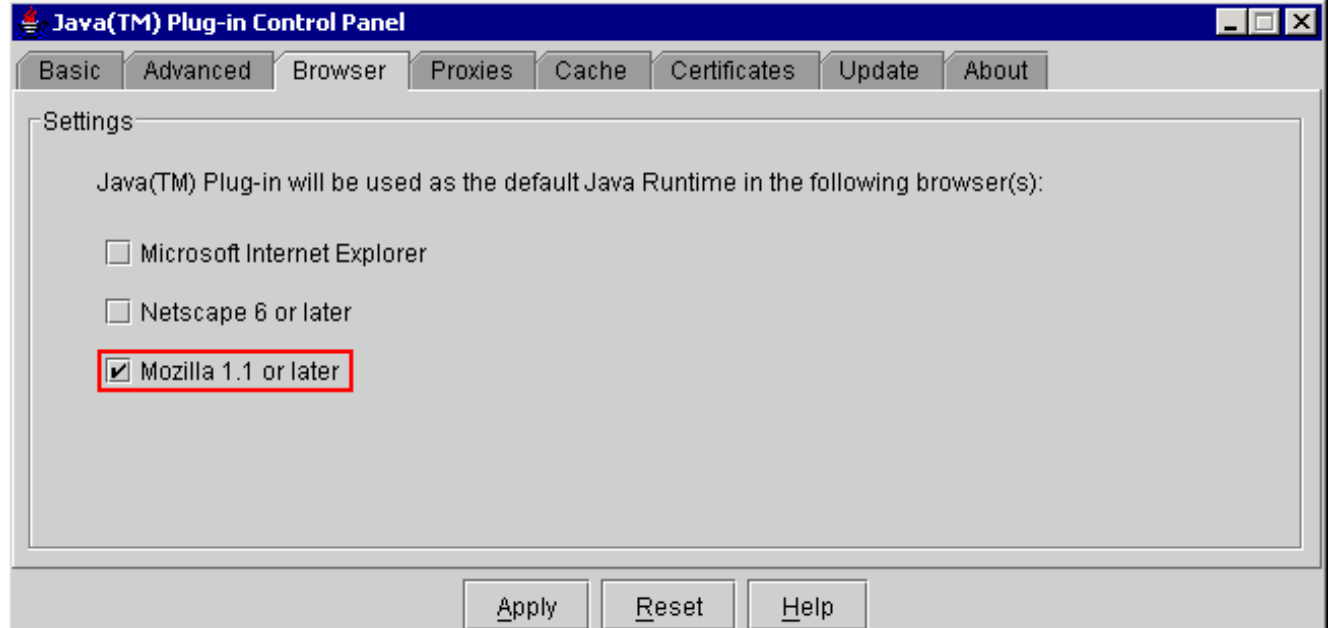

- 7. Andare alla scheda Proxy.
- 8. Selezionare la casella di controllo **Use Browser Settings** (vedere la <u>Figura 18</u>).**Figura 18 -**J2SE JRE release 1.4.2: Impostazioni proxy

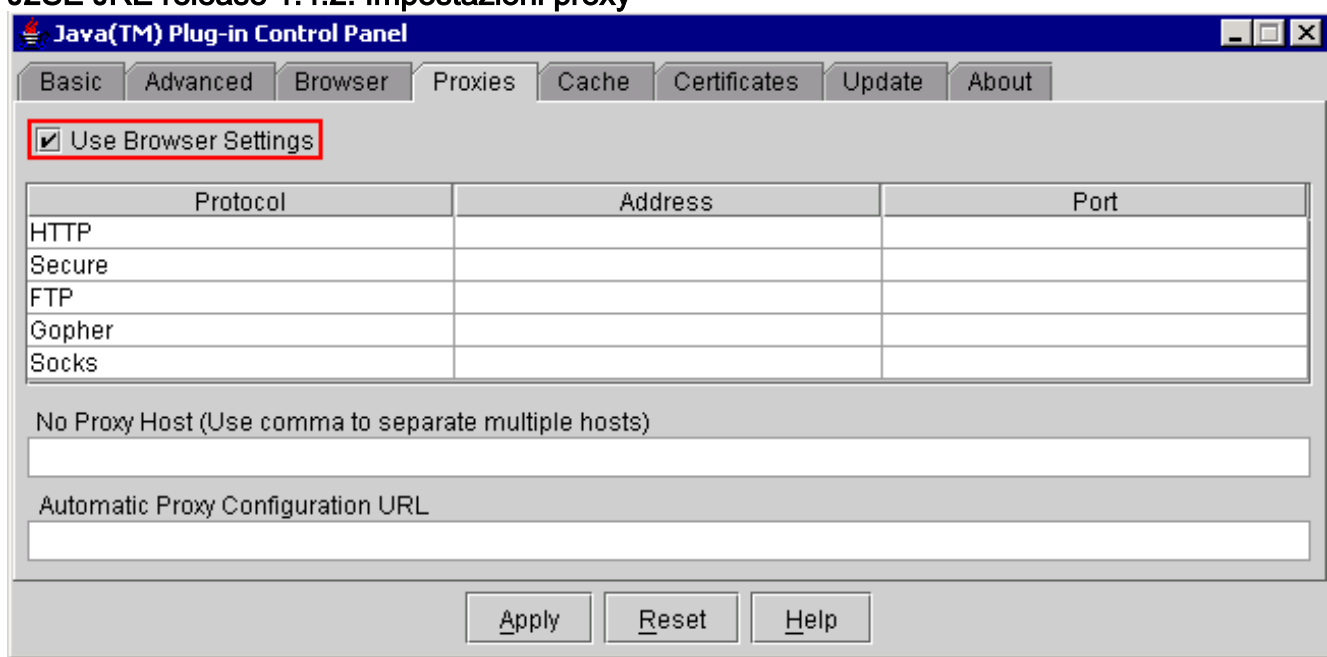

- 9. Andare alla scheda Cache.
- 10. Selezionare la casella di controllo Enable Caching (vedere la Figura 19) Figura 19 J2SE JRE release 1.4.2: Abilita memorizzazione nella cache

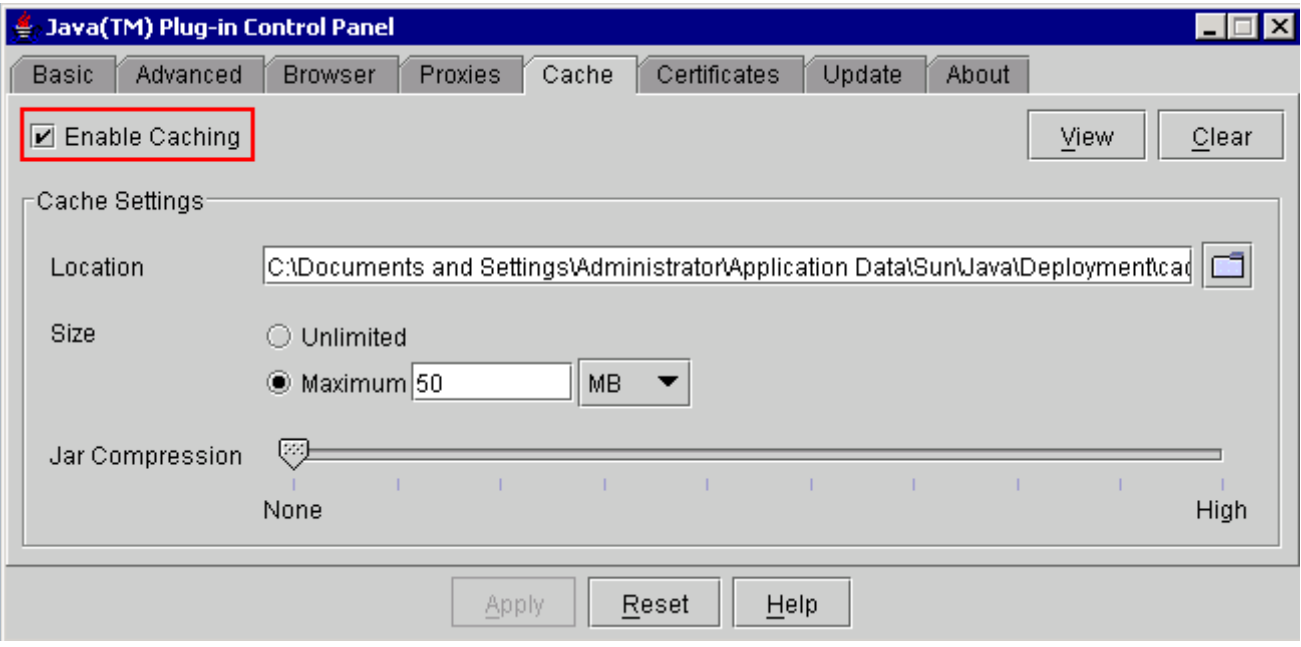

# <span id="page-15-0"></span>**Verifica**

Per verificare l'installazione, completare i seguenti passaggi:

- 1. Aprire il browser appropriato. Per informazioni sul browser da utilizzare, vedere Tabella 1.
- 2. Avviare il planner Metro per verificare se l'applicazione viene eseguita correttamente. Nota: se si utilizza Metro Planner release 2.5, è necessario individuare e creare un file .bat in modo che Metro Planner funzioni.Nota: quando si accede a ONS 15454/15327 con la release 4.x.x, può apparire una finestra che indica l'esistenza di un file di criteri precedente. Nella finestra viene richiesto di sovrascrivere il file di criteri. Selezionare la casella di controllo Non visualizzare più questo messaggio e fare clic su NO. Se si fa clic su YES, il file di criteri Java originale viene impostato come file predefinito e non è più possibile accedere alla release  $2 \times x$

## <span id="page-15-1"></span>Informazioni correlate

- [Download, installazione e matrice compatibile JRE con CTC per ONS 15454 e 15327](//www.cisco.com/en/US/products/hw/optical/ps2006/products_tech_note09186a008039f25c.shtml?referring_site=bodynav)
- [Documentazione e supporto tecnico Cisco Systems](//www.cisco.com/cisco/web/support/index.html?referring_site=bodynav)